## **Inhalt**

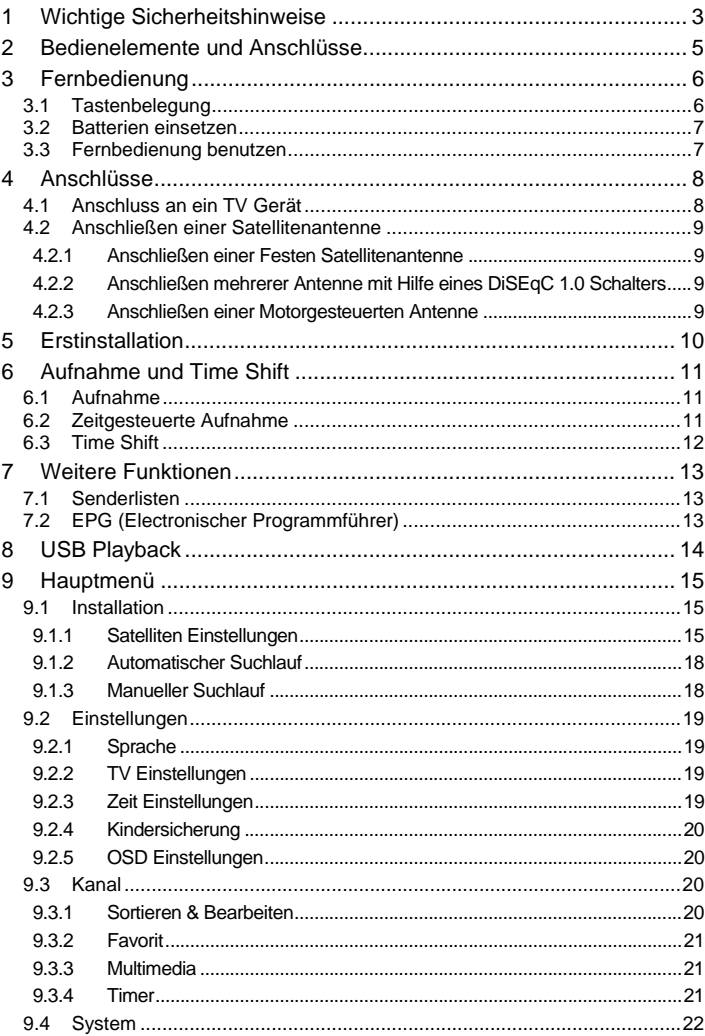

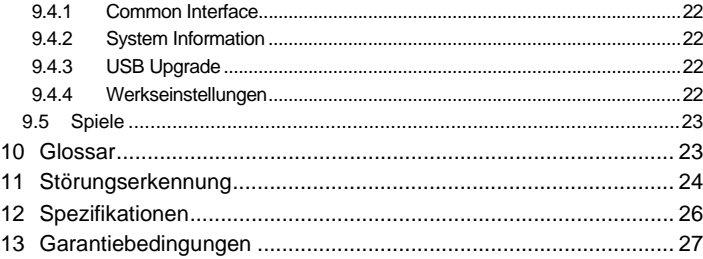

## **1 Wichtige Sicherheitshinweise**

- 1) Lesen Sie diese Hinweise.
- 2) Beachten Sie diese Hinweise.
- 3) Beachten Sie alle Warnhinweise.
- 4) Befolgen Sie alle Hinweise.
- 5) Benutzen Sie das Gerät nicht in unmittelbarer Nähe von Wasser.
- 6) Reinigen Sie das Gerät nur mit einem weichen Tuch.

7) Blockieren Sie nicht die Lüftungsöffnungen und installieren Sie das Gerät nur entsprechend der Bedienungsanleitung.

8) Installieren Sie das Gerät nicht in unmittelbarer Nähe von Wärmequellen, wie Heizkörpern, Heizgeräten, Herden oder sonstigen Geräten (einschließlich Verstärkern), die Wärme erzeugen.

9) Das Gerät muss an einer geerdeten Steckdose angeschlossen werden.

10) Schützen Sie das Netzkabel, damit nicht darauf getreten oder es eingeklemmt wird. Achten Sie insbesondere auf den Stecker und den Bereich, in welchem das Netzkabel aus dem Gerät kommt.

11) Benutzen Sie ausschließlich von Hersteller empfohlene Zubehörteile.

12) Ziehen Sie während eines Gewitters und bei längerer Nichtbenutzung bitte den Netzstecker.

13) Wenden Sie sich mit Wartungsarbeiten nur an einen autorisierten Kundendienst. Wenden Sie sich an einen Kundendienst, wenn das Gerät in irgendeiner Weise beschädigt wurde, wenn beispielsweise Netzkabel oder -stecker beschädigt sind, Feuchtigkeit oder Fremdkörper in das Gerät eingedrungen sind, das Gerät Regen oder Feuchtigkeit ausgesetzt war, wenn das Gerät nicht richtig funktioniert oder heruntergefallen ist.

14) Das Gerät wird durch Ziehen des Netzsteckers vollständig vom Stromnetz getrennt. Die Steckdose muss während des Betriebs jederzeit frei zugänglich sein.

15) Blockieren Sie nicht die Lüftungsöffnungen mit Zeitungen, Tischtüchern, Gardinen usw.

16) Stellen Sie keine nackten Flammen (wie Kerzen) auf dem Gerät ab.

17) Entsorgen Sie Batterien stets umweltgerecht.

18) Das Gerät ist zur Benutzung in moderatem Klima ausgelegt.

19) Setzen Sie das Gerät nicht Spritzwasser oder Tropfwasser aus und stellen Sie keine mit Wasser gefüllten Gegenstände (wie Vasen) auf dem Gerät ab.

WARNHINWEIS: Zur Vermeidung von Feuer und Stromschlag setzen Sie das Gerät bitte weder Regen noch Feuchtigkeit aus.

WARNHINWEIS: Setzen Sie die Batterien weder Hitze (direkte Sonneneinstrahlung) noch Feuer und dergleichen aus.

WARNHINWEIS: Der USB-Stick muss direkt am Gerät angeschlossen werden. Benutzen Sie kein USB-Verlängerungskabel, um Datenverlust und Störungen während der Übertragung zu vermeiden

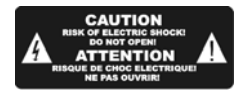

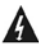

Der Blitz im gleichseitigen Dreieck weist auf gefährliche Hochspannung im Gerät hin, die zu Stromschlag führen kann.

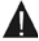

Das Ausrufungszeichen im gleichseitigen Dreieck weist auf wichtige Bedienungs- und Wartungsanleitungen hin.

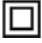

Das Symbol zeigt an, dass dieses Gerät doppelt isoliert ist. Bitte benutzen Sie ausschließlich Original-Ersatzteile.

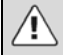

#### **VORSICHT:**

Bei elektrostatischer Aufladung kann es zu Fehlfunktionen kommen und das Gerät muss zurückgestellt werden.

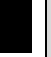

#### **Hinweise zum Umweltschutz**

Dieses Produkt darf am Ende seiner Lebensdauer nicht über den normalen Haushaltsabfall entsorgt werden, sondern muss an einem Sammelpunkt für das Recycling von elektrischen und elektronischen Geräten abgegeben werden. Das Symbol auf dem Produkt, in der Gebrauchsanleitung oder auf der Verpackung weist darauf hin.

Die Werkstoffe sind gemäß ihrer Kennzeichnung wieder verwertbar. Mit der Wiederverwendung, der stofflichen Verwertung oder anderen Formen der Verwertung von Altgeräten leisten Sie einen wichtigen Beitrag zum Schutze unserer Umwelt. Bitte fragen Sie bei Ihrer Gemeindeverwaltung nach der zuständigen Entsorgungsstelle.

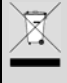

#### **Entsorgungshinweise für Batterien**

Bitte werfen Sie defekte und entladene Batterien nicht in den normalen Hausmüll. Bringen Sie verbrauchte Batterien zu Ihrem Fachhändler oder zu einer entsprechenden Sammelstelle. Damit ermöglichen Sie eine umweltgerechte Entsorgung. Entladen sind Batterien in der Regel dann, wenn das Gerät abschaltet und "Batterie leer" signalisiert oder nach längerer Gebrauchsdauer der Batterien "nicht mehr einwandfrei funktioniert".

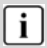

#### **Hinweis zum Urheberrechtsschutz**

Dieses Gerät verfügt über eine Technologie zum Schutz von Urheberrechten, die durch USamerikanische Patente und weitere Gesetze zum Schutz geistigen Eigentums geschützt ist. Die Nutzung dieser Technologie zum Schutz von Urheberrechten bedarf der Genehmigung durch Macrovision. Sie wird ausschließlich für die private Nutzung und sonstige begrenzte visuelle Vorführungen erteilt, es sei denn, eine darüber hinausgehende Nutzung wurde von Macrovision ausdrücklich genehmigt. Nachbau und Demontage sind verboten.

#### **Support**

#### URL: http://www.dyon.eu

Auf unserer Website finden Sie neueste Informationen über dieses Gerät, über andere Produkte unseres Unternehmens und über unser Unternehmen selbst. Falls Sie Fragen oder Probleme haben, lesen Sie die FAQs auf unserer Website oder wenden Sie sich an unseren Kundendienst support@dyon.eu.

#### **Bestimmungsgemäße Benutzung**

Dieser Empfänger ist zum Empfang unverschlüsselter digitaler SD- und HD-Satellitenkanäle auch mit Hilfe eines CI+ Moduls inklusive Smart Card (Beides nicht im Lieferumfang enthalten) für den privaten Gebrauch konzipiert. Er ist ausschließlich für diesen Gebrauch bestimmt. Bitte beachten Sie diese Bedienungsanleitung, insbesondere die Sicherheitshinweise. Jede abweichende Benutzung wird als nicht bestimmungsgemäß angesehen und kann zu Schäden oder Verletzungen führen. Weiterhin verlieren Sie in diesem Fall Ihre Garantieansprüche. Der Hersteller übernimmt keine Haftung für Schäden aufgrund nicht bestimmungsgemäßer Benutzung.

## **2 Bedienelemente und Anschlüsse**

**1. Frontblende**

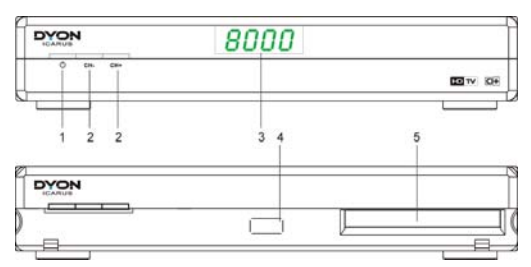

**1. An/Aus:** Schalten Sie das Gerät aus dem Ruhezustand ein oder versetzten Sie es in den Ruhezustand (Stand-By).

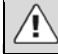

Der Hauptschalter auf der Geräterückseite muss eingeschaltet sein!

- **2. CH+/CH-:** Wechseln des aktuellen Senders und zum hoch/runter navigieren in Menüs.
- **3. LED Display:** Zeigt aktuelle Abspielzeit oder Programmnummer an.
- **4. USB-Port:** Externes USB 2.0 Speichermedium anschließen.
- **5. CI+ Einschub:** Zum einschieben eines CI+ Moduls.

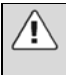

#### **Vorsicht:**

Schließen Sie USB-Speichermedien möglichst direkt am USB-Port an. Falls das nicht möglich ist, benutzen Sie kein USB-Verlängerungskabel von mehr als 25 cm. Bitte beachten Sie, das ein CI+ Modul UND eine CI+ Smartkarte ( beides nicht beiliegend) benötigen um Bezahlsender wie HD+ Sender oder Sky zu empfangen.

#### **2. Rückseite**

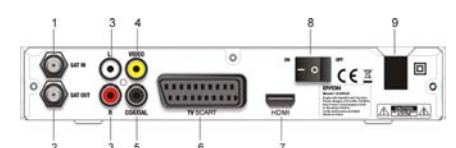

- **1. RF-Eingang:** Hier ist Ihre Hausantenne angeschlossen.
- **2. RF-Durchschleifung:** Dieser Anschluss schleift das RF-Signal entweder zu einem anderen Fernseher oder einem Videosystem durch.
- **3. L/R AUDIO Ausgang:** Analoger Stereo Audio Ausgang
- **4. Video (CVBS) Ausgang:**
- **5. Coaxial:** Digitaler koaxialer Audio Ausgang zur Verbindung mit einem Verstärker / Surround System
- **6. TV Scart (Scart Ausgang):** Hier schließen Sie Ihren Fernseher über SCART an.
- **7. HDMI Ausgang:** Hier schließen Sie Ihren Fernseher über HDMI an.
- **8. Ein-/Ausschalter**
- **9. Netzkabel:** Stecken Sie den Netzstecker in eine Steckdose. Das Gerät kann mit Spannungen zwischen 90 und 240V bei 50/60Hz (+/-5%) verwendet werden.

## **3 Fernbedienung**

### **3.1 Tastenbelegung**

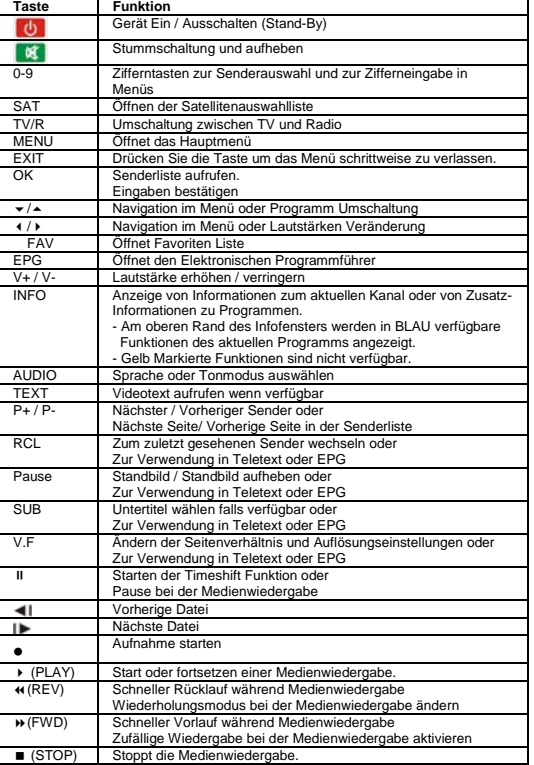

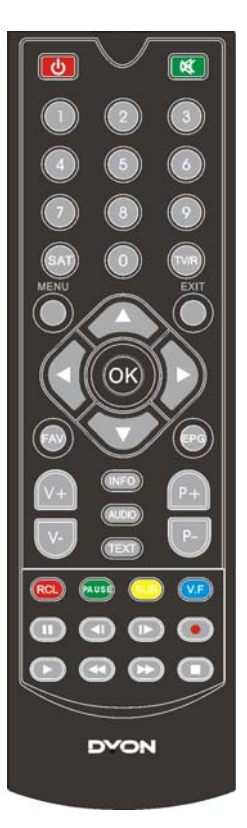

#### **3.2 Batterien einsetzen**

Öffnen Sie das Batteriefach der Fernbedienung und setzen Sie 2 AAA-Batterien ein.

Die Polarität ist im Batteriefach aufgedruckt.

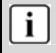

#### **Hinweise zu Batterien:**

Bei längerer Nichtbenutzung der Fernbedienung entnehmen Sie bitte die Batterien. Erhitzen und verbrennen Sie Batterien nicht.

Zerlegen, deformieren und modifizieren Sie Batterien nicht.

#### **3.3 Fernbedienung benutzen**

Richten Sie die Fernbedienung auf die Frontblende des Satellitenempfängers aus. Die Fernbedienung hat eine Reichweite von bis zu 7 m in einem Winkel von bis zu 60 Grad.

Die Fernbedienung muss freie Sicht auf den Sensor haben.

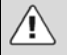

#### **Bitte beachten Sie:**

Direkte Sonneneinstrahlung und grelles Licht verringern Die Empfindlichkeit der Fernbedienung.

Trennen Sie Speichermedien nicht während der Datenübertragung ab (Musik/Album/Film, PVR Timeshift/ Aufnahme/ Wiedergabe. Folgen Sie den Anleitungen zum sicheren Abtrennen und beenden Sie die Funktion oder verlassen Sie das Menü vor dem Abtrennen.

## **4 Anschlüsse**

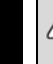

#### **Vorsicht:**

Vergewissern Sie sich zunächst, dass Ihre Netzspannung mit den Angaben auf dem Typenschild übereinstimmt. Zur Vermeidung von Stromschlag öffnen Sie das Gerätegehäuse nicht.

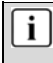

#### **Bitte beachten Sie:**

Beim Anschluss des Geräts an andere Geräte wie Fernseher, Videorekorder oder Verstärker beachten Sie auch die Bedienungsanleitungen der jeweiligen anderen Geräte. Ziehen Sie die Netzstecker aller Geräte vor dem Anschluss ab.

#### **4.1 Anschluss an ein TV Gerät**

**1. Verbinden Sie die Leitung vom LNB der Satellitenschüssel mit dem SAT In Anschluss.** 

**UND** 

**2. Schließen Sie Ihr TV Gerät mit Hilfe eines HDMI Kabels (nicht im Lieferumfang) an.** 

**ODER** 

**3. Schließen Sie Ihr TV Gerät mit Hilfe eines SCART Kabels (nicht im Lieferumfang) an.** 

**ODER** 

**4. Schließen Sie Ihr TV Gerät mit Hilfe eines AV Kabels (nicht im Lieferumfang) an.** 

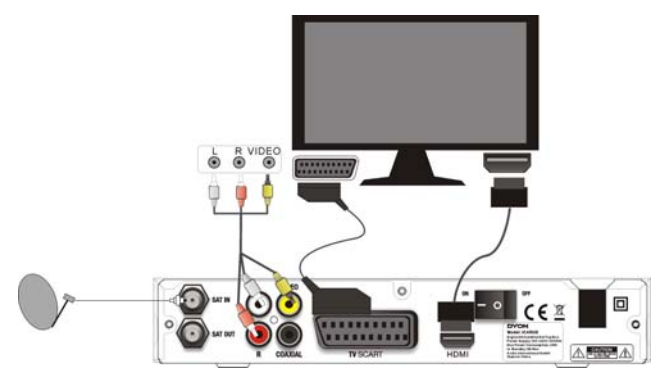

#### **4.2 Anschließen einer Satellitenantenne**

#### **4.2.1 Anschließen einer Festen Satellitenantenne**

**Bestimmen Sie zunächst welchen Satelliten sie empfangen möchten und richten Sie die Satellitenantenne entsprechend aus. Verbinden Sie den LNB der Antenne mit Hilfe eines koaxialen Antennenkabels direkt mit dem SAT IN Eingang des Geräts.** 

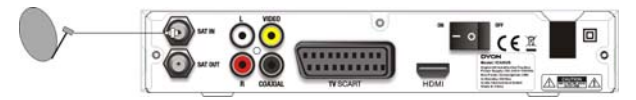

#### **4.2.2 Anschließen mehrerer Antenne mit Hilfe eines DiSEqC 1.0 Schalters**

**Möchten Sie mehr als einen Satelliten gleichzeitig empfangen (Zum Beispiel Astra und Hot Bird) können Sie einen DiSEqC 1.0 Umschalter in Verbindung mit einem Mehrfach-LNB verwenden. Verbinden Sie alle Leitungen des oder der LNBs mit dem Umschalter. Verbinden Sie nun den Umschalter mit Hilfe eines weiteren Koaxialkabels mit dem SAT IN Eingang des Geräts.** 

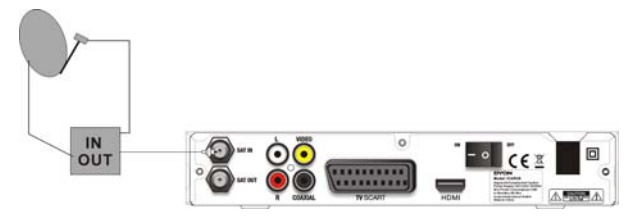

#### **4.2.3 Anschließen einer Motorgesteuerten Antenne**

**Eine andere Möglichkeit Programme mehrerer Satelliten zu empfangen ist die Verwendunge einer motorgesteuerten Antenne mit DiSEqC 1.2 Positionsbestimmung.** 

**Lassen Sie die Antenne von Ihrem Händler mit richtigem Winkel aufstellen, ausrichten un achten Sie auf eine korrekt eingestellte Mittelposition.** 

**Verbinden Sie nun den DiSEqC 1.2 Motor mit Hilfe eines Koaxialkabels mit dem SAT IN Eingang des Geräts.** 

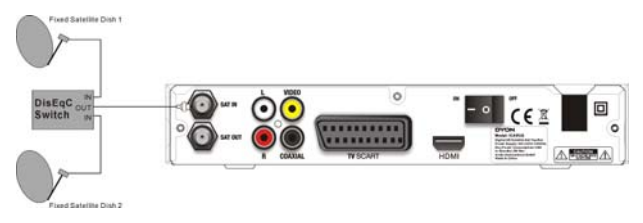

## **5 Erstinstallation**

Nachdem alle Anschlüsse vorgenommen wurden, schalten Sie den Fernseher ein.

#### **Schalten Sie zunächst den Hauptschalter an der Geräterückseite ein.**

Drücken Sie **Ein/Aus** zum Einschalten des Satellitenempfängers.

Der Status des Geräts wird im LCD Display angezeigt. Bitte warten Sie bis das Gerät betriebsbereit ist.

Bei Erstbenutzung und nach einer Rückstellung zu den Werkseinstellungen wird der Installationsassistent angezeigt.

- (1) Menüsprache wählen Wählen Sie die gewünschte Sprache mit Hilfe der  $\blacktriangle/\blacktriangledown$  Tasten. Drücken Sie OK zum Bestätigen.
- (2) Installations Assistent Folgen Sie den Instruktionen auf dem Bildschirm und drücken Sie OK um fortzufahren.
- (3) System Einstellungen Dieses Menü enthält fünf Untermenüs: "*Land*", "TV Format", "Konvertierung", "Untertitelsprache" und "WEITER". Drücken Sie  $\div/\leftarrow$  zur Auswahl der zu verändernden Einstellung und ändern Sie die Einstellung mit Hilfe der (/) Tasten. Drücken Sie OK um eine Liste der möglichen Einstellungen für das gewählte Untermenü anzuzeigen.
- (4) Wählen Sie "WEITER" und drücken Sie auf OK um mit der Installation fortzufahren.
- (5) Wählen Sie den gewünschten Satellit und bestätigen Sie mit OK. Folgen Sie den Bildschirmanweisungen und wählen Sie den gewünschten Suchmodus. "Vorinstalliert&Suche" verwendet zusätzlich die vorinstallierte Senderliste. "Satelliten Suchlauf" ignoriert die vorinstallierte Liste und sucht alle verfügbaren Sender.
- (6) Nun haben Sie die Gelegenheit die Satellitenantenne auszurichten. Folgen Sie den Anweisungen und fixieren Sie die Antenne mit dem besten Verhältnis von Signalqualität und Stärke. Stellen Sie falls nötig den DiSEqC Eingang entsprechend Ihrer Anlage um. Bestätigen Sie mit OK um die Suche zu starten.

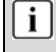

#### **Bitte beachten Sie:**

Steuern Sie einen anderen Satelliten als Astra 19.2° an oder mehr als einen Satelliten, so müssen Sie den Satelliten den korrekten DiSEqC-LNB zuordnen, der in Ihrer Satelliteninstallation benutzt wird. Wenn diese Einstellungen nicht vorgenommen werden, erhalten Sie kein Signal!

Eine Signalqualität von 100% ist nicht unbedingt notwendig. In den meisten Fällen reichen etwa 50%

(7) Bitte warten Sie, bis der Suchlauf beendet ist.

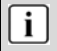

#### **Bitte beachten Sie:**

Die Zeit wird automatisch eingestellt, kann aber nicht automatisch zwischen Europäischer Sommer- und Winterzeit unterscheiden. Bitte treffen Sie die korrekte Einstellung manuell. Siehe hierzu Seite 19 - Zeiteinstellung.

Es ist gesetzlich vorgeschrieben dass sich Geräte nach 3 Stunden ohne Eingabe ausschalten müssen. Deaktivieren können Sie diese Funktion unter: Menu Taste – Einstellungen – Zeiteinstellung – Auto Standby

## **6 Aufnahme und Time Shift**

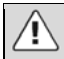

#### **Bitte beachten Sie :**

Bitte benutzten Sie nur USB-Speicher mit weniger oder gleich 16GByte Speicherkapazität oder externe Festplatten mit weniger oder gleich 500Gbyte Speicherkapazität. Wenn Sie eine Festplatte benutzen, beachten Sie das diese eine eigene Stromversorgung hat. Es werden nur USB Medien mit FAT 32 Dateisystem unterstützt!

Empfohlen wird die Verwendung von USB 2.0 Geräten mit einer Schreibgeschwindigkeit von mindestens 15MB/s. Bitte beachten Sie, das gerade bei der Aufnahme von HD Sendern eine hohe Datenübertragungsrate notwendig ist. Ist die Rate zu gering kann es zu Störungen während der Aufnahme oder zum Abbruch kommen.

Wenn möglich bitte das USB Medium direkt an der Schnittstelle des Gerätes anschließen. Wenn nicht anders möglich, verwenden Sie bitte nur Verlängerungen unter 25cm.

Bitte beachten Sie, das getätigte Aufnahmen ausschließlich mit diesem Gerät abgespielt werden können. Verwenden Sie zur Wiedergabe den Menüpunkt "Mutimedia" auf der Menüseite "Kanal" des Hauptmenüs. Die Aufnahmen befinden sich im Ordner "DVR". Bitte beachten Sie hierzu das Kapitel USB Wiedergabe.

Achtung! Möchten Sie Programme von HD+ Sendern aufnehmen kann es sein, das dies bei dem gewünschten Programm Senderseitig verboten wurde und nicht möglich ist.

#### **6.1 Aufnahme**

- (1) Verbinden Sie ein geeignetes Speichermedium mit der USB Buchse am Gerät.
- (2) Drücken Sie [•] um das laufende Programm aufzunehmen. Das Aufnahmesymbol wird oben angezeigt.
- (3) Drücken Sie [Info] um ein paar Informationen zur Aufnahme aufzurufen.
- (4) Drücken Sie [] um die laufende Aufnahme zu beenden und drücken Sie "Ok" um die Aktion zu bestätigen. Drücken Sie [Exit] um den Vorgang abzubrechen.

#### **6.2 Zeitgesteuerte Aufnahme**

- (1) Verbinden Sie ein geeignetes Speichermedium mit der USB Buchse am Gerät.
- (2) Drücken Sie die EPG Taste um den Programmführer zu öffnen.
- (3) Wählen Sie den gewünschten Sender.
- (1) Drücken Sie die [] Taste um in die Programmliste zu wechseln.
- (2) Wählen Sie das gewünschte Programm, das Sie aufnehmen möchten.
- (3) Drücken Sie die BLAUE Taste zum Aufruf der Planungseinstellung.
- (4) Wählen Sie nun wie oft die Aufnahme wiederholt werden soll und ändern Sie falls nötig Datum und Zeit.
- (5) Wählen Sie "Aufnahme" aus dem Aktionsmenü.
- (6) Fall nötig können Sie den Sender ändern oder die Länge der Aufnahme variieren.
- (7) Drücken Sie die GRÜNE Taste um die Aufnahme zu speichern.

i

#### **Was ist Time Shift?**

Time Shift ist die Möglichkeit das Laufende Programm zu Pausieren, und nach einer gewissen Zeit anschließend fort zu setzten.

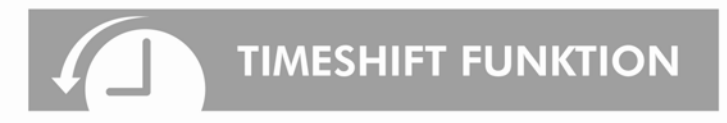

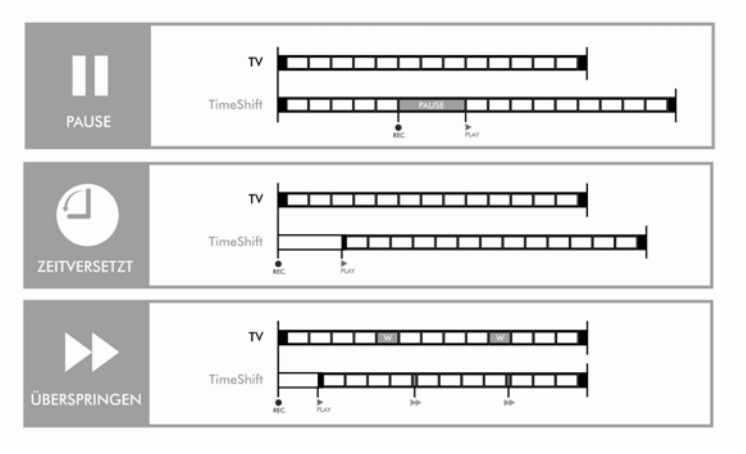

- zu Pause: Drücken Sie bei laufender Sendung die Pause-Taste um den Film anzuhalten. Drücken sie Play um die Wiedergabe zu starten. Im Hintergrund erfolgt weiterhin die Aufnahme und ermöglicht so die unterbrechungsfreie Wedergabe.
- zu Zeitversetzt: Bei laufender Programmierter Aufnahme können Sie die Aufnahme zurückspulen und von Beginn schauen. Das Programm wird im Hintergrund weiter aufgezeichnet.
- zu Überspringen: Wenn Sie Werbeblöcken in Ihrer Aufnahme haben, können Sie diese mit der Vorspul-Taste Überspringen.
- (1) Verbinden Sie ein geeignetes Speichermedium mit der USB Buchse am Gerät.
- (2) Drücken Sie während des laufenden Programms die Play/Pause Taste (2) auf der Fernbedienung. Das Programm wird angehalten und die Time Shift Leiste wird angezeigt. Durch erneutes drücken der Play/Pause Taste starten Sie wieder das pausierte Programm. Ein Druck auf die "Exit" Taste ermöglicht Ihnen das Ausblenden der Time Shift Leiste.

## **7 Weitere Funktionen**

#### **7.1 Senderlisten**

Drücken Sie während der Verwendung als TV (außerhalb des Menüs) die **OK** Taste um die Senderliste zu öffnen.

Drücken Sie die **SAT** Taste um den aktiven Satelliten zu wechseln.

Drücken Sie die **FAV** Taste um die Favoritenliste zu wechseln.

Drücken Sie die **TV/R** Taste um zwischen TV und Radiosendern zu wechseln.

Drücken Sie die **ROTE** Taste um die aktuelle Liste nach Anfangsbuchstaben zu filtern

#### **7.2 EPG (Electronischer Programmführer)**

Der Programmführer Zeit aktuelle Programminformationen des gewählten Senders an.

Drücken Sie während der Verwendung als TV (außerhalb des Menüs) die **EPG** Taste.

Drücken Sie (/) um zwischen Programmliste

#### **In der Kanalliste:**

Wählen Sie mit den ▲/▼ Tasten einen Sender.

Drücken Sie die **ROTE** Taste um zum vorherigen Tag zu wechseln.

Drücken Sie die **GRÜNE** Taste um zum nächsten Tag zu wechseln.

Drücken Sie die **GELBE** Taste um zum aktuellen Tag zu wechseln.

#### **In der Programmliste:**

Wählen Sie mit den ▲/ Tasten ein Zeitplanelement.

Drücken Sie **OK** zur Anzeige von Details zum gewählten Zeitplanelement.

Drücken Sie die **ROTE** Taste um zum vorherigen Tag zu wechseln.

Drücken Sie die **GRÜNE** Taste um zum nächsten Tag zu wechseln.

Drücken Sie die **GELBE** Taste um zum aktuellen Tag zu wechseln.

Drücken Sie die **BLAUE** Taste um einen neuen Zeitplaneintrag zu erzeugen. Wählen Sie im folgenden Menü wann welches Programm wie oft geöffnet oder aufgenommen werden soll und bestimmen Sie die länge der Anzeige bzw. Aufnahme. Speichern Sie die Einstellungen durch drücken der **GRÜNEN** Taste

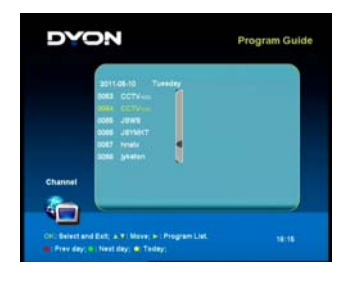

**13**

## **8 USB Playback**

Mit **MENU** rufen Sie das Hauptmenü auf. Wählen Sie mit Hilfe der hier ( / Tasten die Menüseite "Kanal" und wählen Sie [Multimedia] mit Hilfe der ▲/ Tasten aus der Liste aus. Bestätigen Sie mit OK. Das Menü bietet verschiedene Optionen zur Wiedergabe von Musik-, und Fotodateien. MP3- und JPEG-Dateien werden unterstützt.

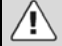

#### **Bitte beachten Sie:**

Das Gerät unterstützt nur USB-Speichermedien mit FAT- und FAT32-Dateisystem. NTFS-Dateisystem wird nicht unterstützt.

Das Gerät unterstützt nur USB Speichergeräte bis 16GB und Festplatten bis maximal 500GB. Bitte verwenden sie nur Festplatten mit einer eigenen Stromversorgung.

**Achtung!** Eine Formatierung löschte alle Daten auf dem angeschlossenen Gerät! Für Datenverlust wird keine Haftung übernommen.

Ist kein USB-Speichermedium angeschlossen, so wird "Kein USB-Speichermedium" gefunden angezeigt. Anderenfalls wählen Sie Musik oder Foto und drücken Sie **OK** zum Aufrufen des Dateibrowsers, wählen Sie eine Datei zur Wiedergabe.

Mit den  $\leftrightarrow$  Tasten öffnen oder verlassen Sie einen Ordner.

Mit den  $\blacktriangle/\blacktriangleright$  Tasten wählen Sie den gewünschten title oder das gewünschte Bild aus. Drücken Sie zum Öffnen des angeschlossenen Speichers oder zum Abspielen auf **OK**. Drücken Sie die **GELBE** Taste um den angeschlossenen USB Speicher zu formatieren. Mit der **GRÜNEN** Taste können Sie das angeschlossene Gerät sicher entfernen.

#### **Wiedergabefunktionen**

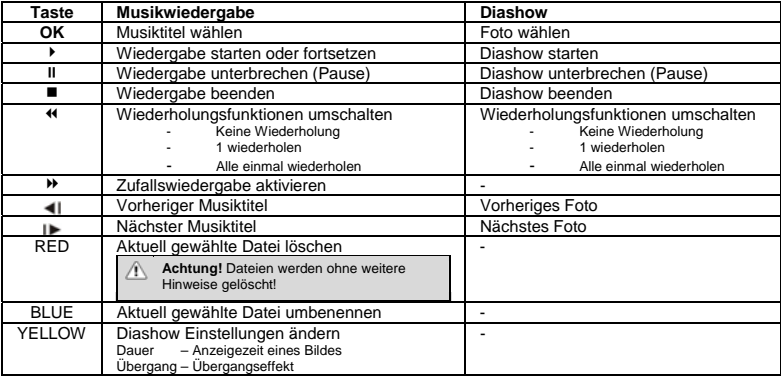

#### **Bitte beachten Sie:**

Beim Umschalten von Musikwiedergabe zur Diashow wird die Musik während der Diashow fortgesetzt.

- Wir übernehmen keine Garantie für die Kompatibilität aller USB Speicher und keine

 Haftung für Datenverlust, bedingt durch Anschluss an dieses Gerät. - Bei größeren Datenmengen kann dieses Gerät etwas länger benötigen um alle Inhalte auf

dem USB Medium auszulesen.

- Einige USB Medien können eventuell nicht korrekt erkannt werden.

- Auch wenn die Dateien unterstützt werden, kann es vorkommen das diese nicht wiedergegeben werden, abhängig von deren Inhalt.

## **9 Hauptmenü**

Um ins Hauptmenü zu gelangen, drücken Sie bitte die "Menü" Taste auf der Fernbedienung. Das Hauptmenü verwaltet Optionen zum Einstellen des Systems, Programme Sortieren sowie Editieren, das zugreifen auf Externe Medien sowie ein paar Spiele.

Wählen Sie einen Menü Punkt mit den Horizontalen Pfeil Tasten und mit den Vertikalen können Sie den Unterpunkt bestimmen. Mit der "Ok" Taste bestätigen Sie Ihre Auswahl. Mit "Exit" verlassen Sie das Menü".

#### **9.1 Installation**

Das Installations- Menü ist in folgende Unterpunkte unterteilt:

- Satelliten Einstellungen
- Automatische Suchlauf
- Manueller Suchlauf
- Satellit bearbeiten

#### **9.1.1 Satelliten Einstellungen**

Hier wählen Sie den gewünschten Satelliten aus, nehmen Einstellungen zu diesen vor und wechseln in das Programm Suchlauf Menü.

#### **Satellit**

Benutzen Sie die Pfeil Tasten um den zu installierenden gewünschten Satelliten anzuwählen und bestätigen Sie dies mit der "Ok" Taste.

#### **Transponder**

Benutzen Sie die Pfeil Tasten um einen Transponder auszuwählen und dessen Signalstärke sich anzeigen zu lassen.

#### **LNB Type**

Benutzen Sie die Pfeil Tasten um den LNB Typen zu verändern.

#### **LO Frequency**

Zeigt den Frequenzbereich des Eingestellten LNB Typens an. Veränderung nur möglich wenn bei LNB Type "Customize" eingestellt wurde.

Installation

 $A. V. M<sub>0</sub>$ **CENTIEN** 

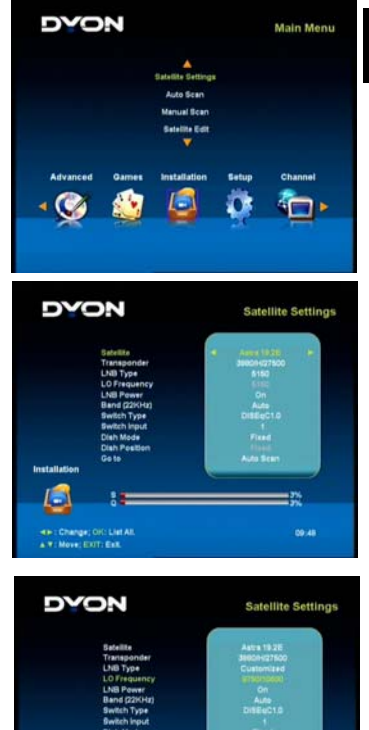

09:50

#### **LNB Spannung**

Hier können Sie die 13/18Volt (Polarität) mit den Pfeil Tasten Ein- / Ausschalten

#### **Band(22KHz)**

Hier können Sie den 22KHz Ton mit den Pfeil Tasten Ein-/ Ausschalten.

#### **DiSEqC Type**

Hier können Sie Ihre DiSEqC Einstellungen vornehmen. Mit den Horizontalen Pfeil Tasten wählen Sie zwischen folgenden Möglichkeiten: "Kein"; "DiSEqC1.0", "DiSEqC1.1" oder "Tone Burst".

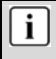

#### **Wichtig:**

Sie müssen die DiSEqC Einstellungen mit der "Ok" Taste abspeichern bevor Sie einen zweiten Satelliten auswählen.

#### **DiSEqC Input**

Hier stellen Sie ein, auf welchen Platz der Satellit am DiSEqC Schalter angeschlossen ist.

#### **Antennen Modus**

Hier können Sie den Satelliten Art auswählen. Drücken Sie die Horizontalen Pfeil Tasten und zwischen folgenden Möglichkeiten auszuwählen: "Fixiert" "DiSEqC 1.2" and "GOTO X"

#### **Antennen Position**

Hier können Sie die Antennen Position im Zusammenhang mit der Einstellung bei "Antennen Modus" auswählen.

Wenn Sie "Fixiert" Einstellen ist dieser Punkt nicht verfügbar.

#### **Wenn Sie DiSEqC1.2 Einstellen:**

Drücken Sie die "Ok" Taste um ins Untermenü "Motor Einstellungen" zu gelangen.

Transponder: Hier können Sie mit den Horizontalen Pfeil Tasten einen Transponder auswählen, welcher in der Pegel Anzeige angezeigt werden soll.

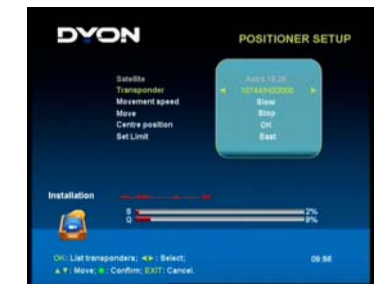

Geschwindigkeit: Falls vom Antennen Motor unterstützt, können Sie hier die Geschwindigkeit des Rotierens mit den Horizontalen Pfeil Tasten Einstellen.

Bewegen: Hier haben Sie die Möglichkeit die Antenne über den Motor in kleinen "Schritten" nach Osten bzw Westen sich drehen zu lassen.

Referenz Pos.: Hier stellen Sie den 0 Wert der Antennen Anlage ein.

Begrenzung setzten: Hier wählen Sie den Überdrehschutz aus.

#### **Wenn Sie "GOTO X" Einstellen:**

Drücken Sie die "Ok" Taste um ins "GOTO X" Untermenü zu gelangen.

Längengrad: Hier tragen Sie mit den Nummern Tasten Ihren Längengrad ein.

Standort: Hier tragen Sie mit den Horizontalen Pfeil Tasten Ihren Standort (Ost /West) ein.

Ihr Breitengrad: Hier tragen Sie mit den Nummern Tasten Ihren Breitengrad ein.

**DYON** GOTO X

Hemisphäre: Hier wählen Sie die Hemisphäre (Erdhalbkugel) Ihres Standortes mit den Horizontalen Pfeil Tasten ein.

#### **Gehe zu**

Hier können Sie mit den Horizontalen Pfeil Tasten den Suchmodus einstellen. *Automatischer Suchlauf / Manueller Suchlauf* 

Wenn Sie Automatischer Suchlauf" ausgewählt haben drücken Sie die "Ok" Taste um ins Untermenü des Automatischen Suchlaufs zu gelangen.

Wählen Sie mit den Vertikalen Pfeiltasten einen oder mehrere Satelliten und drücken die "Ok" Taste um den angewählten

Satelliten zu markieren oder die Markierung zu entfernen.

Drücken Sie die Horizontal Pfeil Tasten um in die Rechte Spalte zu gelangen wo Sie Suchlauf Kriterien verändern können.

Gehen Sie mit dem Cursor auf "Suchlauf starten" und drücken Sie die "Ok" Taste (oder "Grün") um den Sender Suchlauf zu starten.

Wenn Sie "Manueller Suchlauf" ausgewählt haben, drücken Sie die "Ok" Taste um ins Untermenü des Manuellen Suchlaufs zu gelangen.

Wählen und verändern Sie die Suchlauf Kriterien mit den Pfeil Tasten und drücken die "Grün" Taste um den Manuellen Suchlauf zu starten.

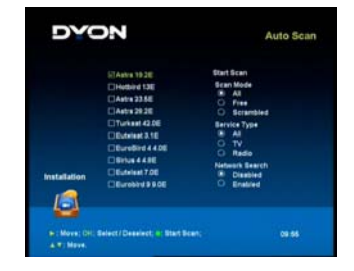

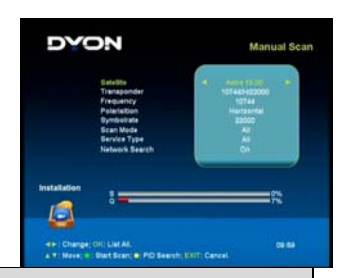

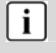

#### **Hinweis:**

Ist die "Netzwerk Suche" deaktiviert (empfohlen), wir die interne Transponderliste für die Sendersuche verwendet. Bei aktivierter Netzwerk Suche können auch neue Sender gefunden werden falls diese verfügbar sind.

#### **9.1.2 Automatischer Suchlauf**

#### Gleicher Prozess wie in "Gehe zu - Automatischer

Suchlauf" auf "Seite 17". Drücken Sie die "Grün" Taste um den Suchlauf zu starten. Der Suchlauf wie im Bild rechts dargestellt angezeigt.

#### **9.1.3 Manueller Suchlauf**

Gleicher Prozess wie in "Gehe zu - Manueller Suchlauf" auf "Seite 17". Drücken Sie die "Grün" Taste um den Suchlauf zu starten. Der Suchlauf wie im Bild rechts dargestellt angezeigt.

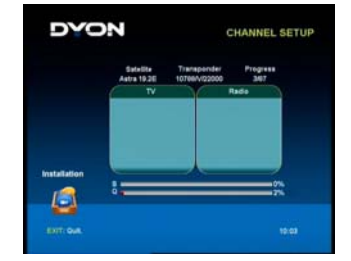

Drücken Sie die GELBE Taste um Parameter für die Durchsuchung eines bestimmten Senders einzustellen.

#### Satelliten bearbeiten

Drücken Sie die Horizontalen Pfeil Tasten um einen Satelliten in der linken Spalte auszuwählen

"Rot" Taste: Löscht den ausgewählten Satelliten und alle gespeicherten Transponder von diesen.

"Grün" Taste: Speichert die Einstellungen.

"Gelb" Taste: Fügt einen neuen Satelliten hinzu. Drücken Sie die "Grün" Taste um zu speichern.

"Blau" Taste: Veränderung des Satelliten Namens. Mit der "Grün" Taste Speichern.

Wenn Sie einen Satelliten ausgewählt haben, drücken Sie mit der Pfeil Taste nach "Rechts" um in die Transponderliste zu wechseln.

"Rot" Taste: Löscht den gewählten Transponder

"Grün" Taste: Speichert die Einstellungen.

"Gelb" Taste: Fügt einen neuen Satelliten hinzu (Bild rechts)

"Blau" Taste: Bearbeitung der Transponder Einstellungen

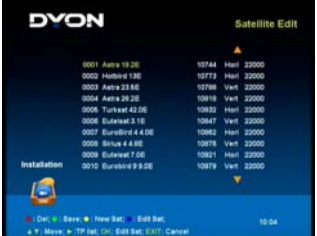

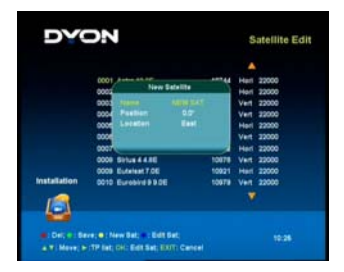

#### **9.2 Einstellungen**

In diesem Menü können Sie das System in folgenden Punkten einrichten: Sprache, TV Output, Zeit Einstellungen, Kindersicherung und OSD Einstellung.

#### **9.2.1 Sprache**

Hier können Sie Landesprache, Anzeige Sprache, Audio Sprache sowie Untertitelsprache einstellen. Verändern Sie die Werte mit den Horizontalen Pfeil Tasten.

#### **9.2.2 TV Einstellungen**

Hier können Sie das TV Signal, was vom Receiver an den Fernseher weiter gegeben wird, verändern.

TV Standard – PAL /NTSC TV Format – 4:3 / 16:9 Konvertierung: Letterbox / Pan Scan / Kombiniert Video Ausgabe – RGB / CVBS Digital Audio: PCM / Auto / Aus LCN – Ein / Aus Audio Synchronisation – An/Aus

Zu LCN: Stellen Sie die Einstellung auf "AUS" wenn Sie Ihre Programme Manuell Sortieren möchten, andernfalls wird dies von LCN übernommen.

Zu Audio Synchronisation: Wenn Sie einen Digitalen Audio Receiver zur Tonwiedergabe verwenden, schalten Sie diesen Wert auf "Ein" um evtl. Verzögerungen des Tons zu unterbinden.

#### **9.2.3 Zeit Einstellungen**

Hier können Sie Zeit Einstellungen vornehmen sowie den Punkt "Auto Stand-By" Ein-/Ausschalten oder ggf. die Auto Stand-By Zeit manuell verändern oder zu deaktivieren.

Auto Stand-By = Automatische Abschaltung

Sommerzeit: Beachten Sie bitte, dass das Gerät nicht automatisch zwischen der Europäischen Sommer- und Winterzeit umschalten kann. Wählen Sie bitte während der Sommerzeit "EIN" um die Zeit korrekt einzustellen.

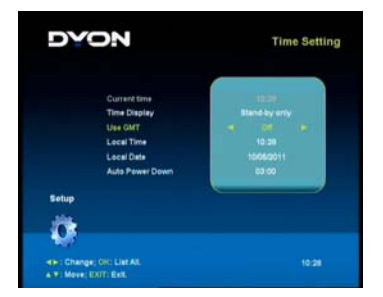

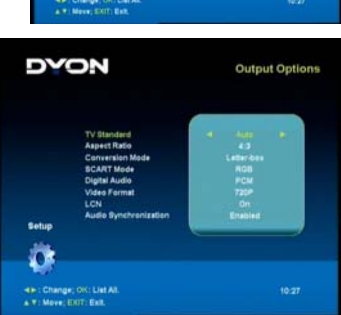

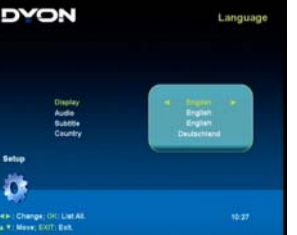

**DE** 

#### **9.2.4 Kindersicherung**

Das Standart Passwort lautet: 0000

Hier können Sie die Kindersicherung Einstellen und/oder das Systempasswort verändern sowie eine Menüsperre einrichten.

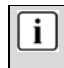

#### **Wichtig:**

Bitte bewahren Sie das Passwort gut auf falls Sie es geändert haben. Es wird auch für das Zurücksetzen des Systems verwendet.

#### **9.2.5 OSD Einstellungen**

Hier haben Sie die Möglichkeit die Banneranzeige Ein-/Auszuschalten, die Anzeigezeit des Banner zu verändern sowie den Wert der Transparenz des Menüs einzurichten.

#### **9.3 Kanal**

Hier können Sie Ihre Programmliste sortieren und/oder bearbeiten, Favoritenlisten erstellen sowie Zeitgesteuerte Aufnahmen über Timer programmieren oder Medien vom Externen Geräten wiedergeben.

#### **9.3.1 Sortieren & Bearbeiten**

Auf der linken Seite haben Sie die Möglichkeit einen Satelliten und all seine Programme auszuwählen.

Auf der rechten Seite können Sie die Einzelnen Programme verschieben, Umbenennen, Löschen usw.

Benutzen Sie die Pfeil Tasten um ein Programm auszuwählen.

Benutzen Sie die folgenden Farbtasten um das gewünschte Programm zu bearbeiten.

**"Rot" Taste** – Löschen des ausgewählten Programms

**"Grün" Taste** – Zum Speichern der Änderungen

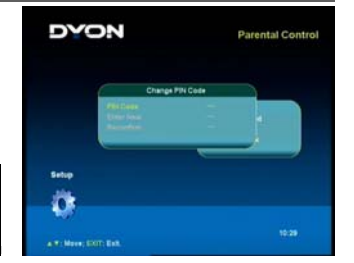

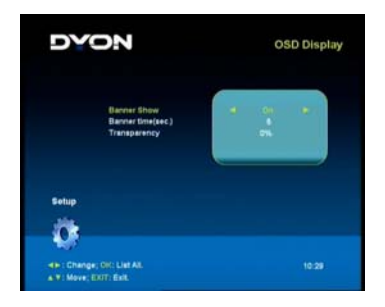

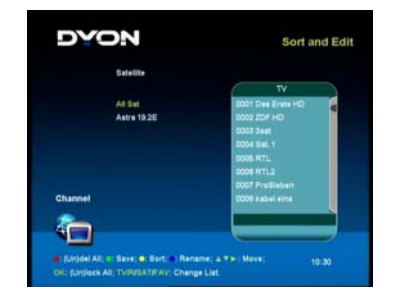

**"Gelb" Taste** – Mit ausgewählten Programm auf einen anderen Senderplatz gehen, mit "Ok" bestätigen **"Blau" Taste** – Zum ändern des Programmnamens. Wählen Sie mit den Pfeil Tasten die Buchstaben aus und speichern Sie mit "Grün"

**"OK" Taste** – Zum sperren eines Programms. Beim Anwählen des Programms erscheint nun die Passwort abfrage. Passwort einstellbar in "Kindersicherung".

#### **9.3.2 Favorit**

Sie können jeden TV und Radio Sender in verschiedene Favoriten Gruppen eintragen.

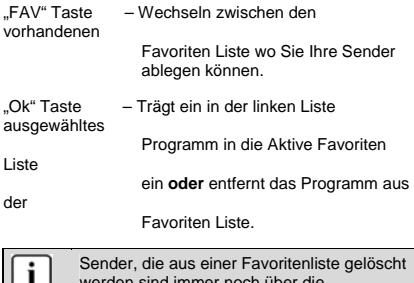

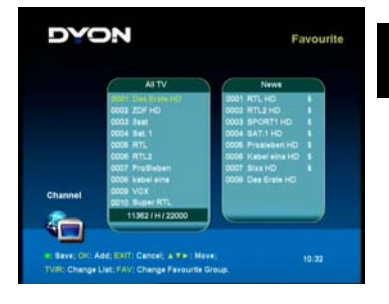

verden sind immer Gesamtsenderliste abrufbar.

- / Wechseln zwischen Senderliste und aktuell angewählter Favoriten Liste "TV/R" Taste – Wechseln zwischen TV und Radio Sendern
- / Wählen Sie einen Sender aus der aktiven Liste.
- "Exit" Taste Verlassen des Menüs

#### **9.3.3 Multimedia**

In diesem Menü können Sie MP3 Musik Dateien abspielen, JPEG Bilder Dateien sich anschauen sowie Dateien löschen oder den Namen verändern.

Für nähere Informationen lesen Sie sich bitte den Punkt .USB" durch.

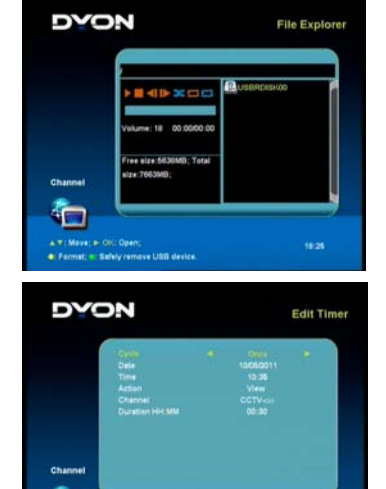

Confirm; EXIT; Cancel

**21**

10:33

#### **9.3.4 Timer**

Hier haben Sie die Möglichkeit 8 unterschiedliche Zeitaufnahmen zu Programmieren.

ĺ

Bitte beachten Sie dass der Unterpunkt "Aktion" auf "Aufnahme" stehen muss um auf USB auszunehmen. Bei der Einstellung "Abspielen" wird lediglich der Sender bei der Eingestellten Uhrzeit wiedergegeben.

#### **9.4 System**

Das System Menü beinhaltet folgende Unterpunkte: "Common Interface " , "System Information", "USB Upgrade" und "Werkseinstellungen".

#### **9.4.1 Common Interface**

**Wichtig:** 

In diesem Menü können Sie Informationen zu Ihrer CI+ Karte einsehen.

Menü Optionen und vorhandene Einstellungspunkte sind abhängig von dem jeweils verwendete CA Modul.

Das CA Modul (nicht im Lieferumfang) ist notwendig um mit Hilfe einer Smartkarte (nicht im Lieferumfang) verschlüsselte Sender empfangen zu können. Bitte achten Sie darauf, das CA Modul und Smartkarte kompatibel zueinander sind.

Das Gerät kann mit CI+ fähigen Modulen betrieben werden.

Welche Sender und Inhalte frei geschaltet werden hängt von verwendetem CA Modul und genutzter Smartkarte ab.

Beachten Sie, das nicht alle Serviceanbieter das notwendige CAM Modul zur Verfügung stellen bzw. unterschiedliche Module verwenden die möglicherweise nicht kompatibel sind.

Bitte informieren Sie sich im Fachhandel oder kontaktieren Sie die Hotline falls Sie nicht sicher sind ob die gewünschte Kombination möglich ist.

#### **9.4.2 System Information**

Hier sehen Sie nähere Informationen zum Gerät.

-Modell Bezeichnung -Hardware Version -Software Version -Webseite (für evtl. Updates)

#### **9.4.3 USB Upgrade**

In diesem Menü können Sie ein Firmware Update von USB aufspielen oder vorhandene Senderliste auf das Gerät übertragen sowie eine selbsterstellte Senderliste auf USB zwischenspeichern.

#### **9.4.4 Werkseinstellungen**

Geben Sie das Passwort ein um das Gerät auf die Werkseinstellungen zurück zu setzten.

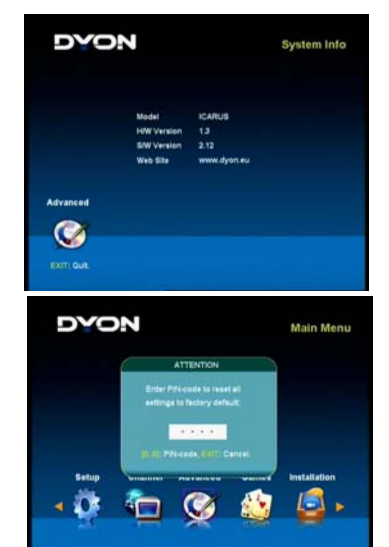

#### **9.5 Spiele**

Sie haben die Möglichkeit zwischen 4 verschiedenen Spielen auszuwählen.

- -Sudoku -Tetris
- -Schlange (Snake)
- -Box

Benutzen Sie die Pfeil- sowie Nummern Tasten um die Spiele zu bedienen.

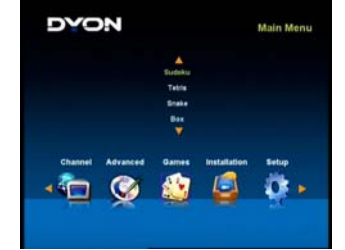

# **10 Glossar**

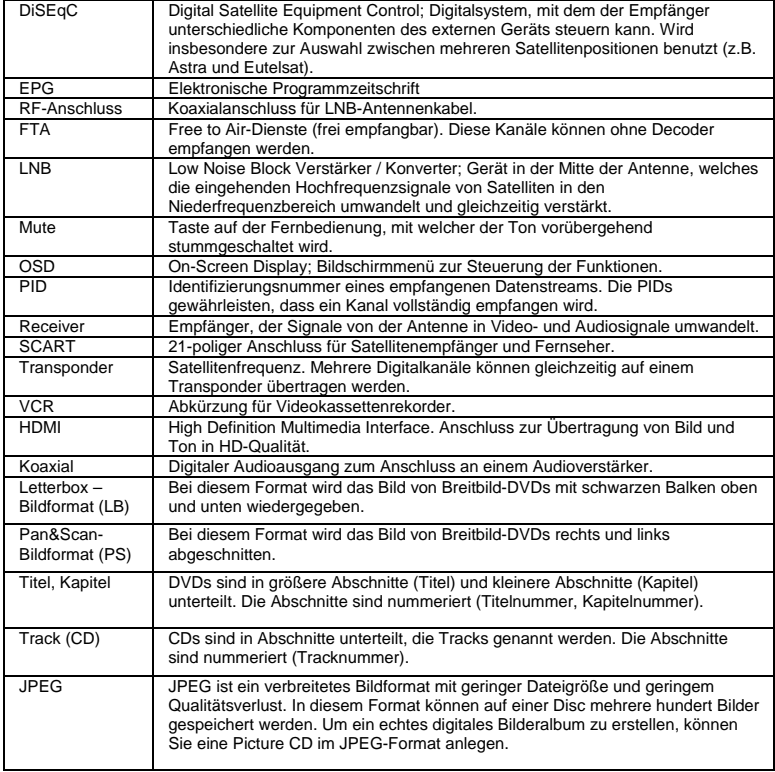

## **11 Störungserkennung**

Bei Problemen mit diesem Gerät oder seiner Installation sehen Sie sich bitte noch einmal genau den entsprechenden Abschnitt in dieser Bedienungsanleitung an und lessen Sie Einzelheiten in der nachstehenden Tabelle.

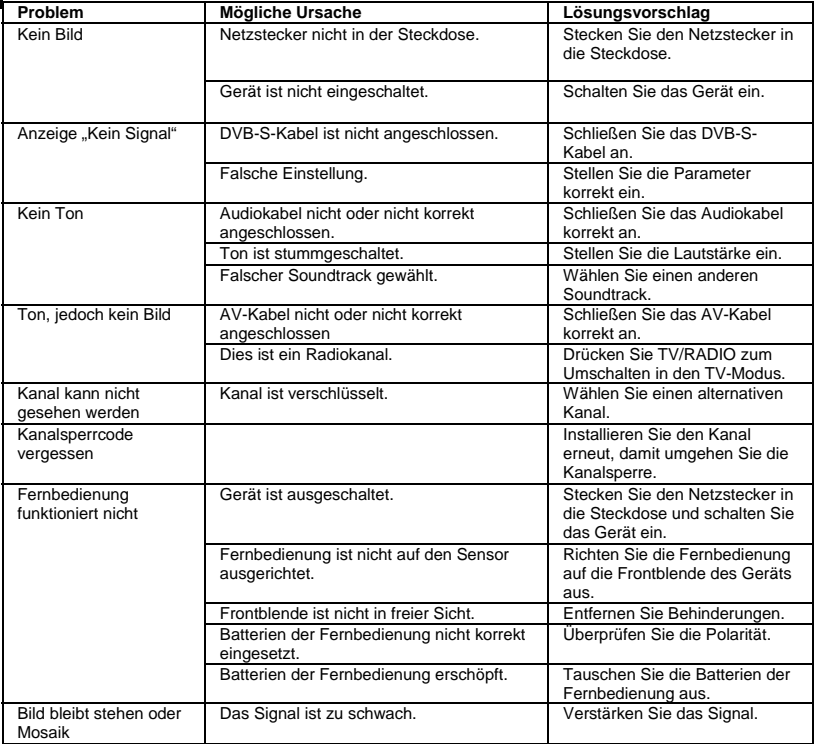

#### **Weitere mögliche Störungsursachen:**

Statische Entladungen oder andere externe Störungen können zu Fehlfunktionen dieses Gerätes führen. Ziehen Sie in solchen Fällen den Stecker aus der Netzsteckdose und stecken Sie ihn wieder ein. Wenn die Störung weiterhin besteht, trennen Sie das Gerät wieder vom Netz und wenden Sie sich an den Kundendienst oder eine Reparaturwerkstatt.

**Hersteller**  Axdia International GmbH Formerweg 9 D-47877 Willich (Germany) Tel: +49(0) 2154 / 8826-0<br>Fax: +49(0) 2154 / 8826-1 Fax: +49(0) 2154 / 8826-100 www.dyon.eu **Support-Hotline: +49 (0)2154 / 8826-101**

**E-Mail: info@axdia.de** 

## **12 Spezifikationen**

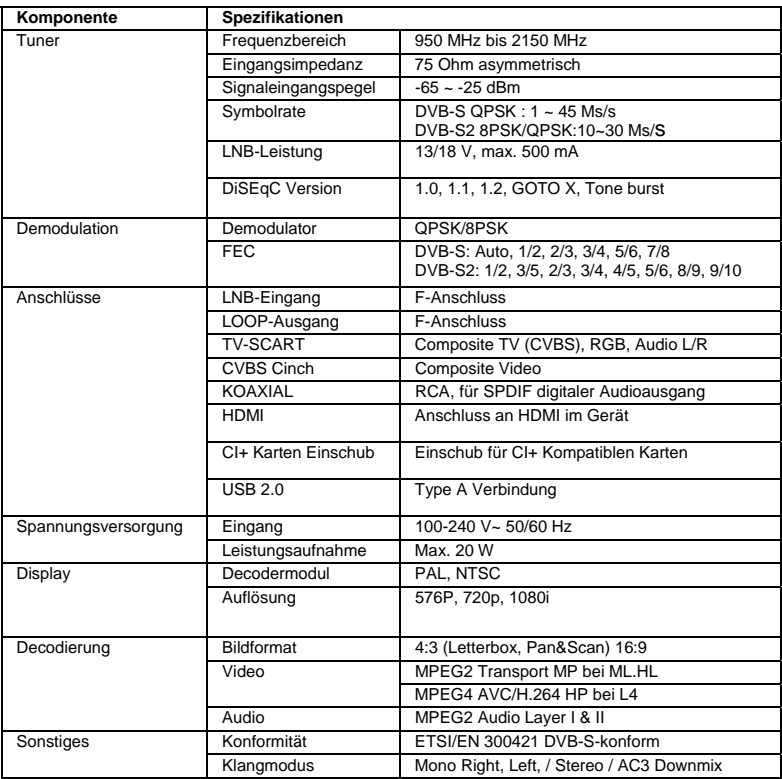

\* Änderung der Spezifikationen vorbehalten.

## **13 Garantiebedingungen**

Die nachstehenden Bedingungen beinhalten die Voraussetzungen und den Umfang unserer Garantieleistungen und lassen unsere gesetzlichen und vertraglichen Gewährleistungsverpflichtungen unberührt.

#### **Für unsere Produkte leisten wir Garantie gemäß nachfolgenden Bedingungen:**

1. Wir geben 24 Monate-Gewährleistung für DYON-Produkte. Innerhalb von 12 Monaten ab Kaufdatum beheben wir unentgeltlich nach Massgabe der folgenden Garantiebedingungen Schäden oder Mängel am Produkt. Bei einem Mangel oder Defekt, der später als 12 Monate nach dem Kaufdatum festgestellt wird, muß für eine Garantiereparatur ein Fabrikationsfehler nachweislich vorliegen.

Die Garantie erstreckt sich nicht auf Batterien und andere Teile, die zu den Verbrauchsgütern zählen, leicht zerbrechliche Teile, wie z.B. Glas oder Kunststoff sowie Defekte aufgrund des normalen Verschleißes. Eine Garantiepflicht wird nicht ausgelöst durch geringfügige Abweichungen von der Soll-Beschaffenheit, die für die Wert- und Gebrauchstauglichkeit des Produkts unerheblich sind, durch Schäden aus chemischen und elektrochemischen Einwirkungen, von Wasser sowie allgemein aus anormalen Bedingungen.

- 2. Die Garantieleistung erfolgt in der Weise, dass mangelhafte Teile nach unserer Wahl unentgeltlich instand gesetzt oder durch einwandfreie Teile ersetzt werden. AXDIA behält sich das Recht auf Austausch gegen ein gleichwertiges Ersatzgerät vor, falls das eingesandte Produkt innerhalb eines angemessenen Zeit- und Kostenrahmens nicht instand gesetzt werden kann. Ebenso kann das Produkt gegen ein anderes gleichwertiges Modell ausgetauscht werden. Instandsetzungen vor Ort können nicht verlangt werden. Ersetzte bzw. getauschte Teile gehen in unser Eigentum über.
- 3. Der Garantieanspruch erlischt, wenn Reparaturen oder Eingriffe von Personen vorgenommen werden, die hierzu von uns nicht ermächtigt sind, oder wenn unsere Produkte mit Ergänzungsoder Zubehörteilen versehen werden, die nicht auf unsere Produkte abgestimmt sind.
- 4. Garantieleistungen bewirken weder eine Verlängerung der Garantiefrist, noch setzen sie eine neue Garantiefrist in Lauf. Die Garantiefrist für eingebaute Ersatzteile endet mit der Garantiefrist für das ganze Produkt.
- 5. Weitergehende und andere Ansprüche, insbesondere solche auf Ersatz außerhalb des Produkts entstandener Schäden sind – soweit eine Haftung nicht zwingend gesetzlich angeordnet ist – ausgeschlossen. Wir haften also nicht für zufällige, indirekte oder sonstige Folgeschäden aller Art, die zu Nutzungseinschränkungen, Datenverlusten, Gewinneinbußen oder Betriebsausfall führen.

#### **Geltendmachung eines Garantiefalles**

- 1. Um den Garantieservice in Anspruch zu nehmen, müssen Sie Kontakt mit AXDIA Service-Center über Email, per Fax oder Telefon aufnehmen (Kontaktdaten siehe unten). Ebenso steht Ihnen dafür unser Serviceformular auf unserer Webseite oder auf der Rückseite der Garantiebedienungen zur Verfügung.
- 2. AXDIA Service-Center wird versuchen, Ihr Problem zu diagnostizieren und zu lösen. Wird ein Garantiefall festgestellt, erhalten Sie eine RMA Nummer (Return Material Authorization) und werden gebeten, das Produkt zu AXDIA einzusenden.

#### **ACHTUNG: AXDIA nimmt nur Sendungen an, die mit einer RMA-Nummer versehen sind.**

#### **Für die Einsendung des Produktes ist folgendes zu beachten:**

- 1. Die Sendung ist ausreichend frankiert, versichert und transportgerecht einzusenden. Dem Produkt darf kein Zubehör beigefügt sein (keine Kabel, CD's, Speicherkarten, Handbücher, etc.), wenn nicht von AXDIA Service-Center anders bestimmt.
- 2. Die RMA-Nummer ist sichtbar und lesbar von außen auf der Verpackung zu vermerken.
- 3. Eine Kopie des Kaufbelegs muss als Garantienachweis beigefügt werden.
- 4. Nach Eingang des eingesandten Produkts leistet AXDIA Garantie gemäß Garantiebedienungen und sendet das Produkt frei Haus versichert zurück.

#### **Außerhalb der Garantie**

AXDIA kann einen Serviceanspruch außerhalb der Garantie ablehnen. Willigt AXDIA in einen Service außerhalb der Garantie ein, so werden alle Instandsetzungs- und Transportkosten in Rechnung gestellt. AXDIA nimmt keine Sendungen an, die nicht zuvor von AXDIA durch RMA (Return Material Authorization) genehmigt wurden.

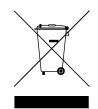